## Merlin 18/19 Administracija e-kolegija

Postavke e-kolegija određuju se u bloku Administracija:

Administracija → Administracija e-kolegija → Uredi postavke.

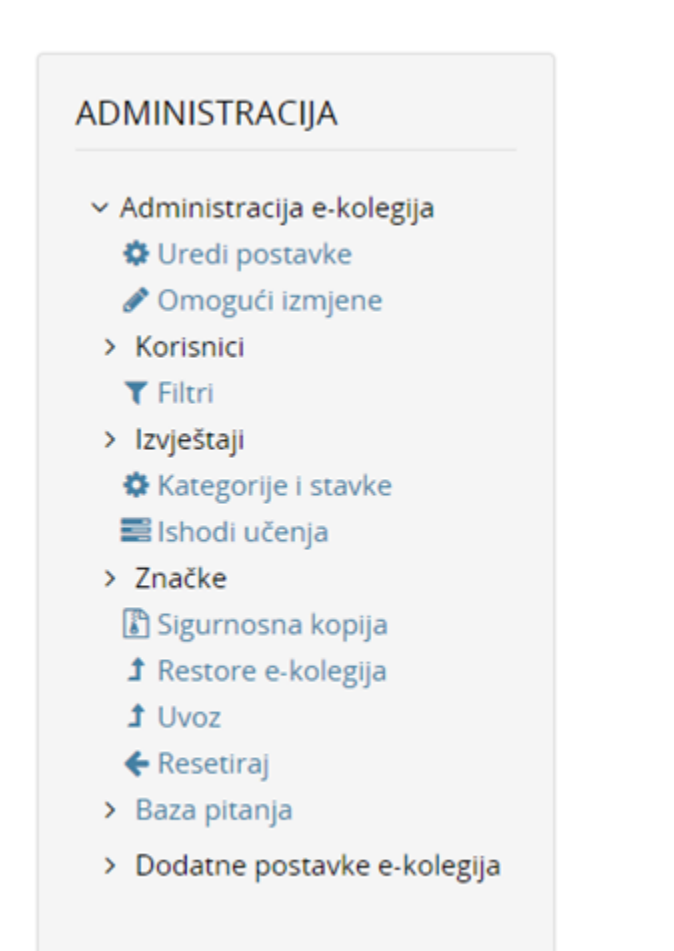

Blok Administracija

Osim u bloku Administracija postavke e-kolegija moguće je urediti odabirom poveznice Uredi postavke iz izbornika za administraciju e-kolegija smještenog u gornjem desnom kutu naslovne stranice ekolegija. Postavke e-kolegija mogu se mijenjati u bilo kojemu trenutku. Polja označena znakom  $\bigoplus_i$  i drugom bojom obvezna su.

Puni naziv e-kolegija u sustavu Merlin mora biti istovjetan nazivu kolegija u važećemu redu predavanja.

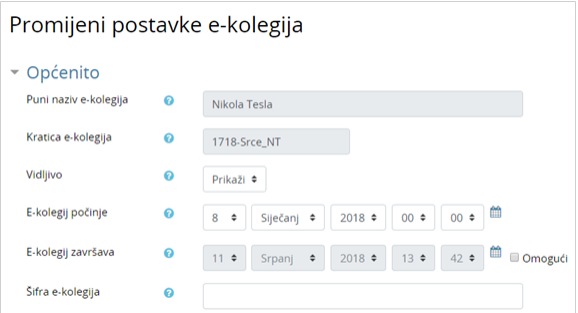

## Dodatni materijali

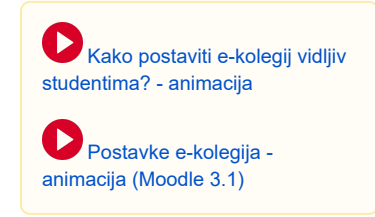

Kratica e-kolegija je niz znakova oblika XXYY-OZNAKA, gdje je XXYY oznaka akademske godine u kojoj se kolegij izvodi, a OZNAKA jedinstvena oznaka e-kolegija.

Vidljivo određuje vidljivost e-kolegija studentima.

Prema zadanim postavkama svaki novootvoreni e-kolegij u sustavu Merlin na početku je postavljen kao nevidljiv. Nastavnici nevidljiv e-kolegij prepoznaju po tome što mu je naziv u popisu e-kolegija sive, a ne plave boje. Sivom su bojom označeni i sadržaji u e-kolegiju koji su postavljeni kao nevidljivi korisnicima.

Ako je e-kolegij postavljen kao nevidljiv, neće se pojaviti na popisu e-kolegija. Korisnici koji nisu upisani u e-kolegij, neće ga vidjeti na popisu niti će se u njega moći upisati dok će upisani nastavnici i studenti i dalje moći pristupiti e-kolegiju.

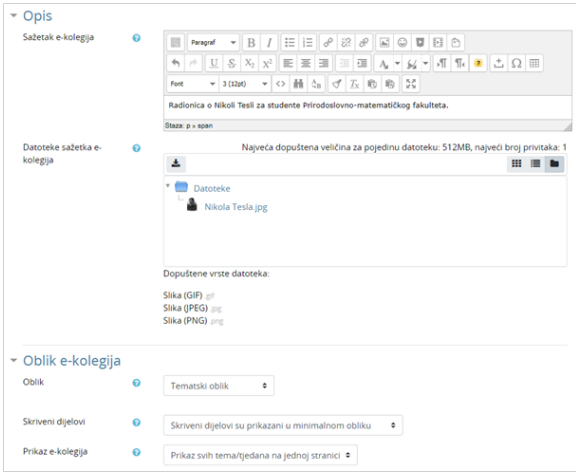

Postavke za uređenje oblika e-kolegija

Sažetak daje kratki opis e-kolegija koji koristi studentima da dobiju uvid u sadržaj e-kolegija prilikom pregleda dostupnih e-kolegija te prije samoga upisa.

Oblik:

- **Tematski oblik** organizira sadržaj e-kolegija u obliku tema, a svaka tema ima svoj naziv i sažetak.
	- Tjedni oblik organizira sadržaj e-kolegija po datumima. Nakon određivanja početnoga tjedna, sustav automatski određuje druge.
	- o Samo jedna aktivnost omogućuje uporabu e-kolegija samo za jednu aktivnost, pri čemu se odabirom naziva e-kolegija izravno ulazi u postavljenu aktivnost.
	- $\circ$  Sažeti prikaz teme organizira sadržaj e-kolegija u obliku sažetih tema koje se mogu smanjiti na sam naslov teme ili proširiti kako bi sadržaj pojedine teme bio vidljiv. Postavljanjem ove teme, u postavkama e-kolegija otvaraju se dodatne postavke za uređivanje naslova sažetih tema.

## **NAPOMENA**

Broj tema u e-kolegiju moguće je povećati odabirom poveznice Dodaj teme ili znaka plus koji su smješteni na dnu naslovne stranice e-kolegija.

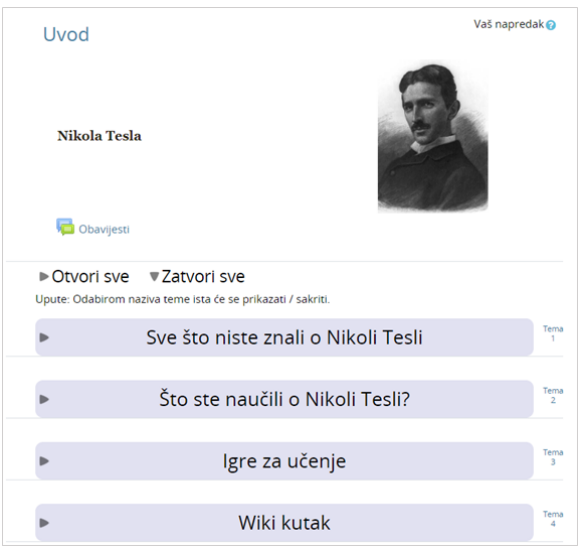

Primjer izgleda sažetoga prikaza teme

[Praćenje dovršenosti](https://wiki.srce.hr/pages/viewpage.action?pageId=21007381) pojedinih aktivnosti, kao i cijeloga e-kolegija, korisna je studentima i nastavnicima. Nastavnici mogu postavljati kriterije za završetak aktivnosti/resursa i e-kolegija te pratiti napredak svakoga studenta tijekom pohađanja e-kolegija. Studentima je omogućeno kontinuirano praćenje vlastitoga napretka samostalnim označavanjem dovršenosti aktivnosti/resursa ili popunjavanjem uvjeta koje je postavio nastavnik gdje sustav označava aktivnost kao završenu.

Za omogućavanje praćenja dovršenosti aktivnosti i e-kolegija potrebno je u postavkama e-kolegija mogućnost Omogući praćenje dovršenosti postaviti na Da.

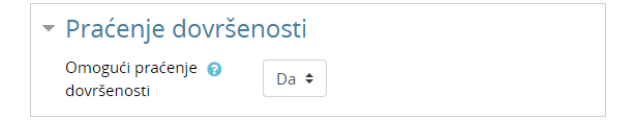

Postavka za omogućavanje praćenja dovršenosti e-kolegija

Nakon što korisnik u postavkama e-kolegija omogući praćenje dovršenosti, u bloku Administracija postaje dostupna poveznica Dovršenost e-kolegija. Odabirom navedene poveznice korisnik postavlja uvjete za dovršenost e-kolegija (više u poglavlju [Moodle 3.5: Dovršenost e-kolegija\)](https://wiki.srce.hr/pages/viewpage.action?pageId=21007391).

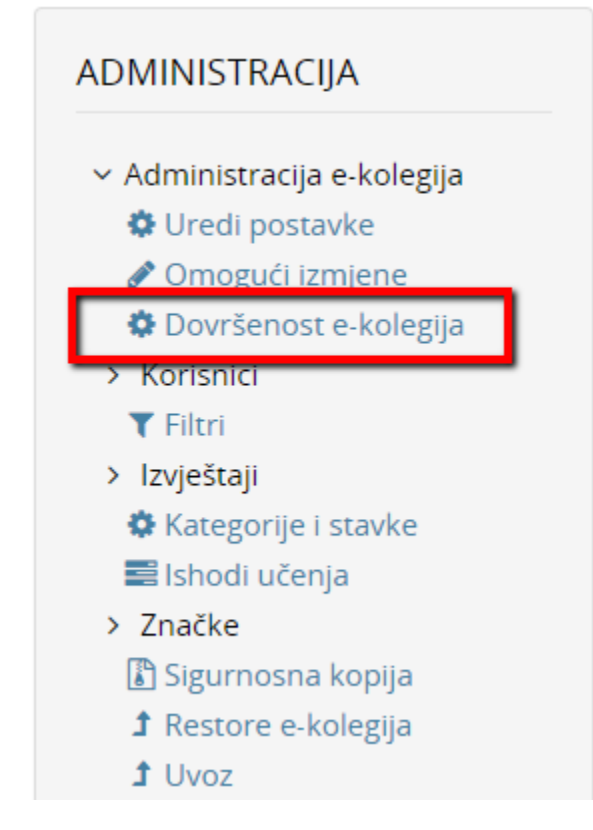

Poveznica Dovršenost e-kolegija

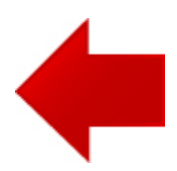

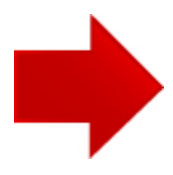